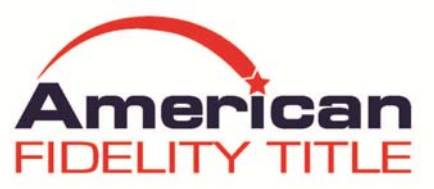

## **Using the American Fidelity Title Seller Net Sheet**

- **1. Create Your Account** This step will save your information for all future Sellers net sheets you create!
- **2. Select the County** default is Palm Beach County
- **3. Enter the Projected Close Date**
- **4. Enter the Sales Price** (sales price must be between \$25,000 and \$5,000,000)
- **5. Enter the Loan Payoff** (if there are more than one payoffs, click Edit and you can enter multiple amounts)
- **6. Taxes click Edit** 
	- **a.** Enter the gross amount of last year taxes in the box that says Property Tax. This will auto populate the prior year taxes section.
	- **b.** If the seller did not pay the prior years taxes (or current year if November or December), change estimated seller paid to Zero.
	- **c.** For current year tax proration, the softare will automatically calculate based upon the amount that you entered in "a" above.
	- **d.** The documentary transfer tax defaults to the seller.
	- **e.** When finished click Close.
- **7. Title & Escrow –**American Fidelity Titles standard fees will automatically populate.
- **8. Costs & Credits** 
	- **a.** Estimated fees for Estoppel and Lien will automatically populate.
	- **b.** You may add additional fees such as Transaction Fee, Home Warranty, etc.
	- **c.** Please note if the property is within the City of Boca Raton then you must add an additional \$200 for the City of Boca Raton Lien Search\*\*
- 9. At the very bottom you will see…. Prepared By, Prepared For, Title Rep. Feel free to customize as needed
- 10. Click Preview to see the details of the Net Sheet before you print or email
- 11. You can Preview, Print or Save your net sheet for future use.
- 12. If you haven't already done so, you can create an account which will allow you to create templates for future use in the same town, subdivision, etc.